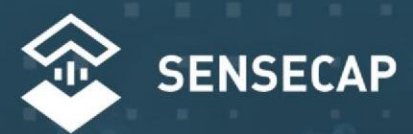

# **S2120 8-in-1 Weather Station Quick Start Guide**

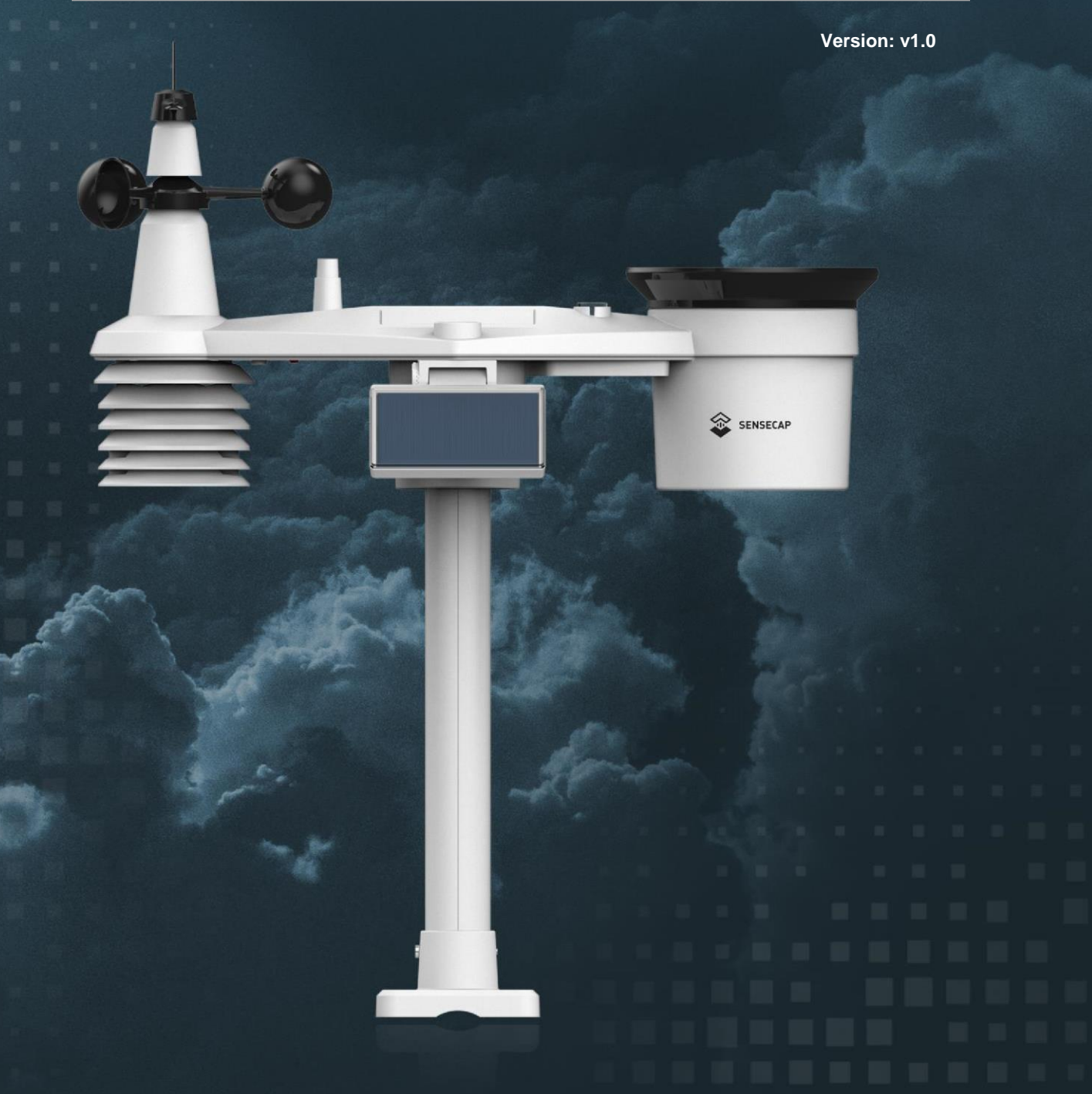

# **1. SenseCAP Mate**

A how to-guide

#### **Overview**

Follow this guide to download and setup the SenseCAP Mate.

### **Step 1:**

Downloading the SenseCAP Mate App on your Phone to setup the Device.

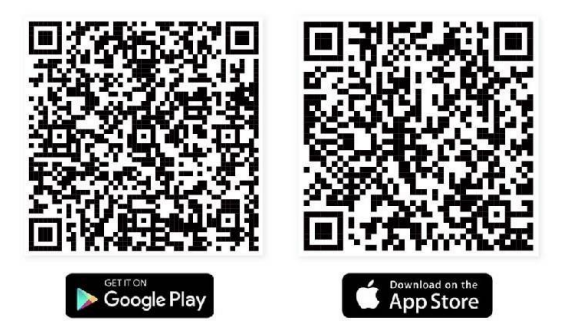

Download SenseCAP Mate App

## **Step 2**

Register an Account

- Click Register on the app as shown in the picture
- Provide all your details to register an account
- Make sure that you save your login details to use them on the SenseCAP dashboard

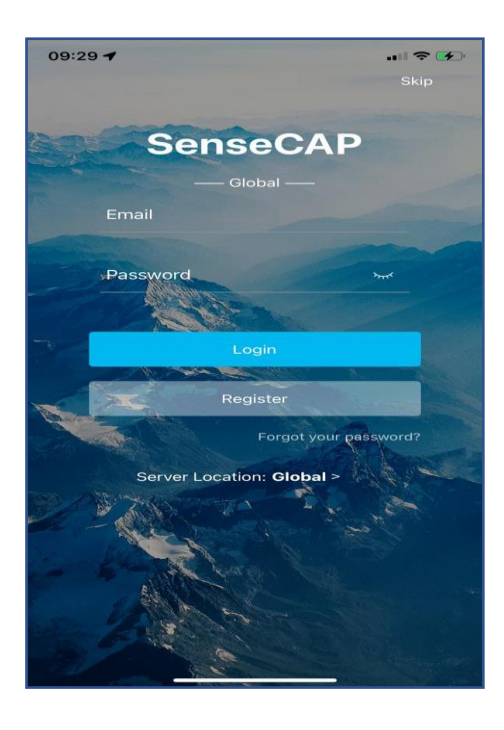

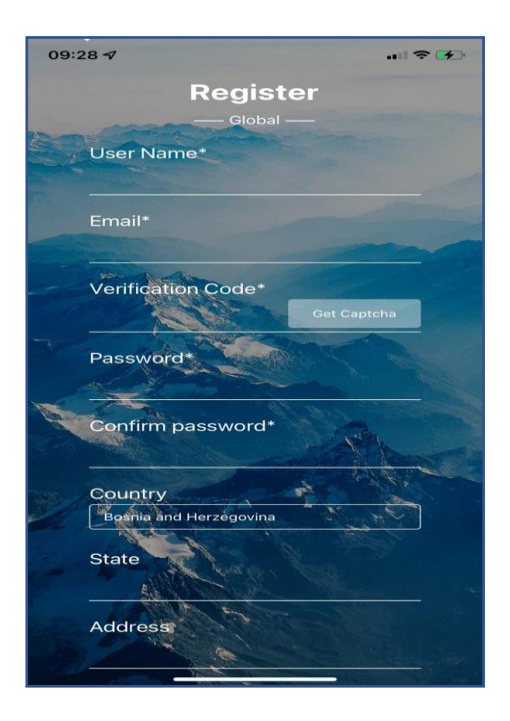

#### 2. Click the S2120 Weather Station

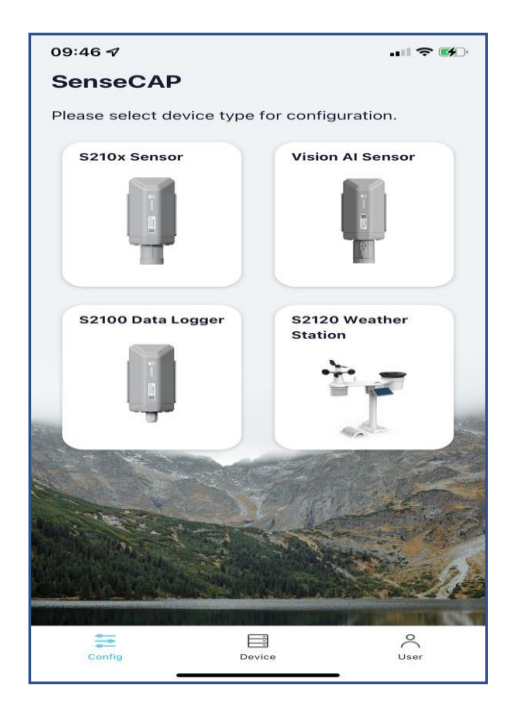

#### 3. Click Setup

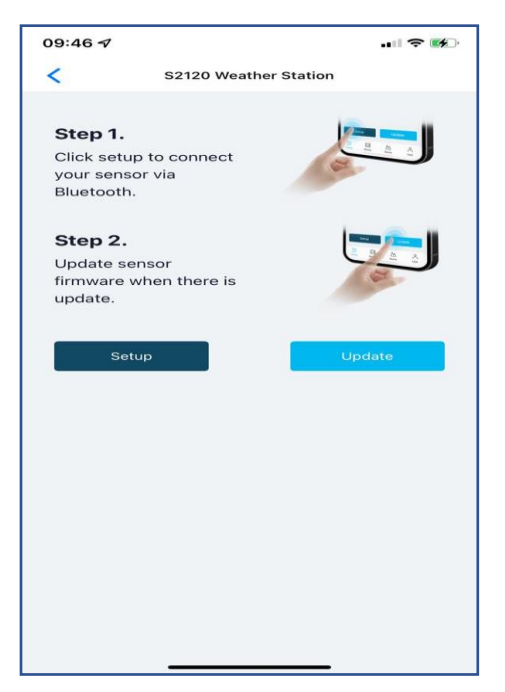

4. Make sure that the device is on, turn on Bluetooth on the phone to scan the device

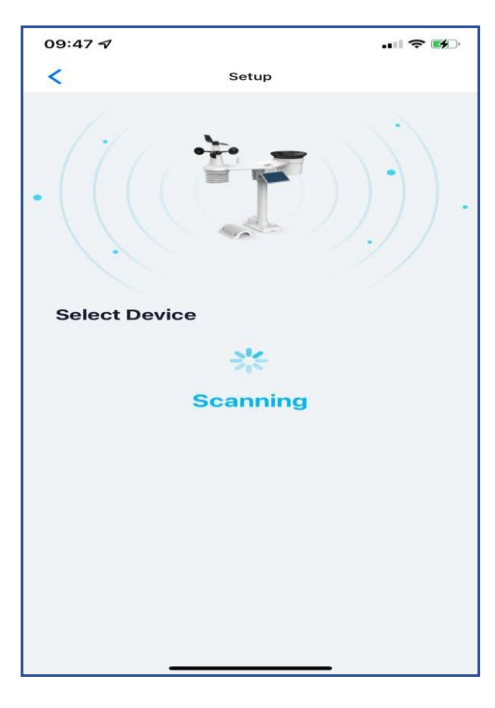

5. After turning on the Bluetooth your device will appear then you click it to configure

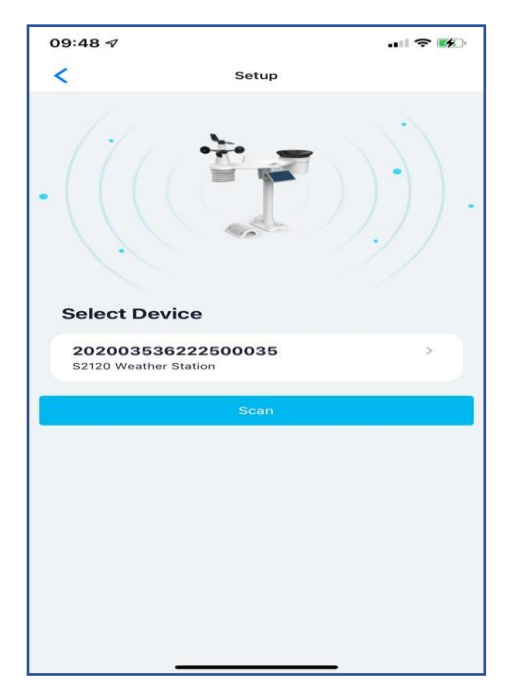

6. If it asks you for a code/password the default code/password is **00000**

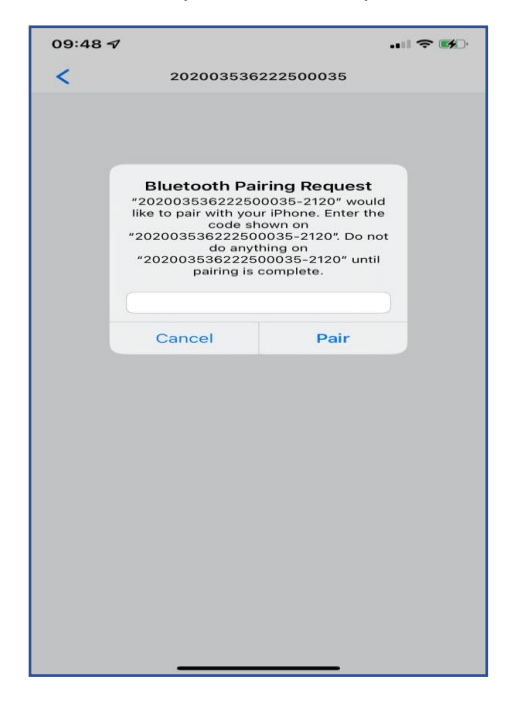

7. After pairing it will be on general, click **settings** as shown below and set the **platform**, **frequency plan**, **GPS uplink interval** and **packet policy** as shown below, for the uplink interval you can choose your own uplink interval. It is advisable to change the Bluetooth password to one of your own choice so that no one can connect to your device and change settings. After changing everything click **send** then **back to home** page.

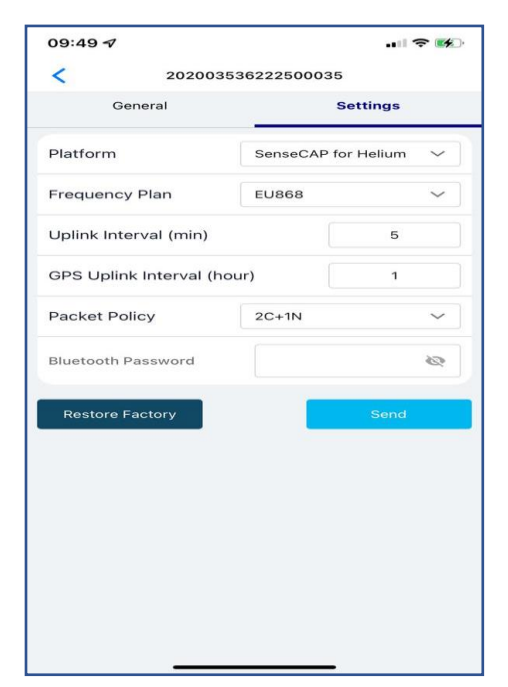

8. Click device then click the **+ sign** to add a new device.

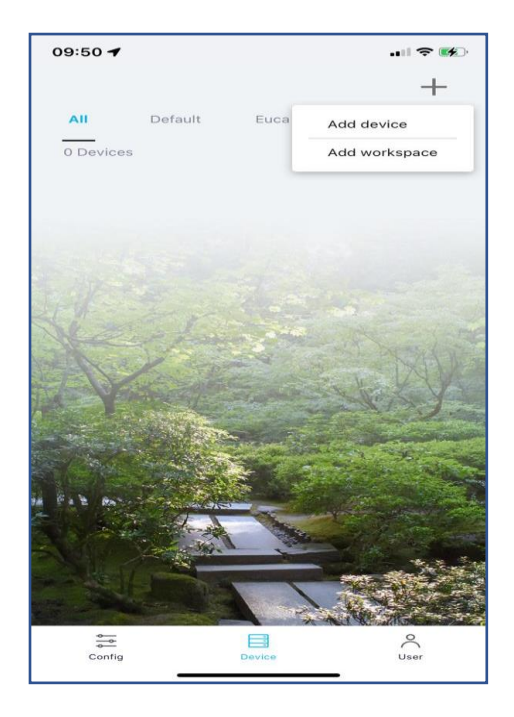

9. Scan the QR Code on the device as shown below or do it manually by clicking **Manually Enter SN**

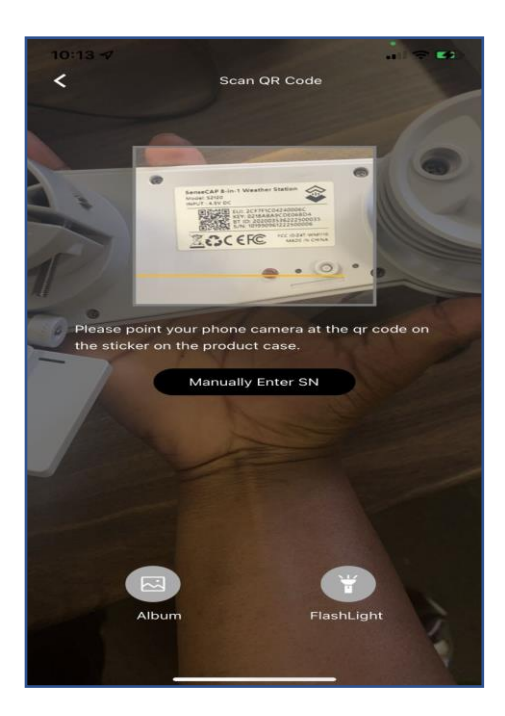

10. Put the device name and select the Workspace (you can click **+ sign** to add a new workspace) then click next to go to the second page where it will ask about the location of the device then after setting the location click **save**.

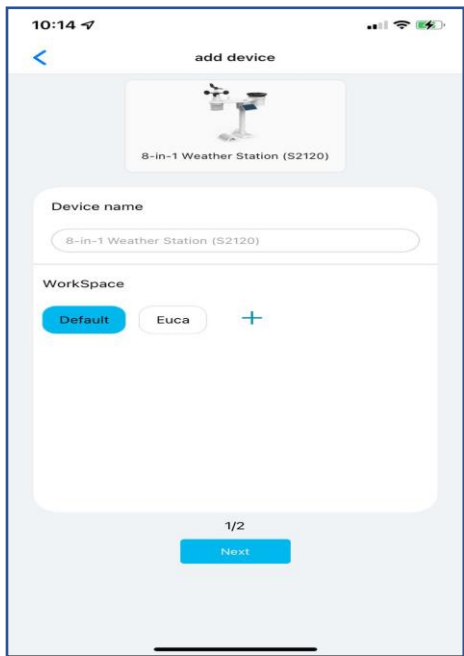

11. After saving you will see your device as shown below, exit the app and log-in to the dashboard on your phone or computer

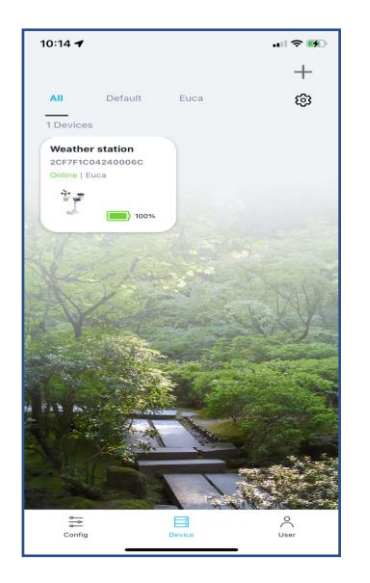

# **Step 3**

Login to SenseCAP Dashboard

- Use the following link to go to SenseCAP dashboard<http://sensecap.seeed.cc/>
	- 1. Put the same log-in you used to create an account on SenseCAP Mate to login here
	- 2. Click Sensor Node on the left hand-side navigation bar
	- 3. The device you added on SenseCAP Mate will be visible on the sensor node page, click the **device EIU** to see its information and readings
	- 4. You will see all the details of the device and its status(online/ofline), to see the data and graphs click the **data** tab.

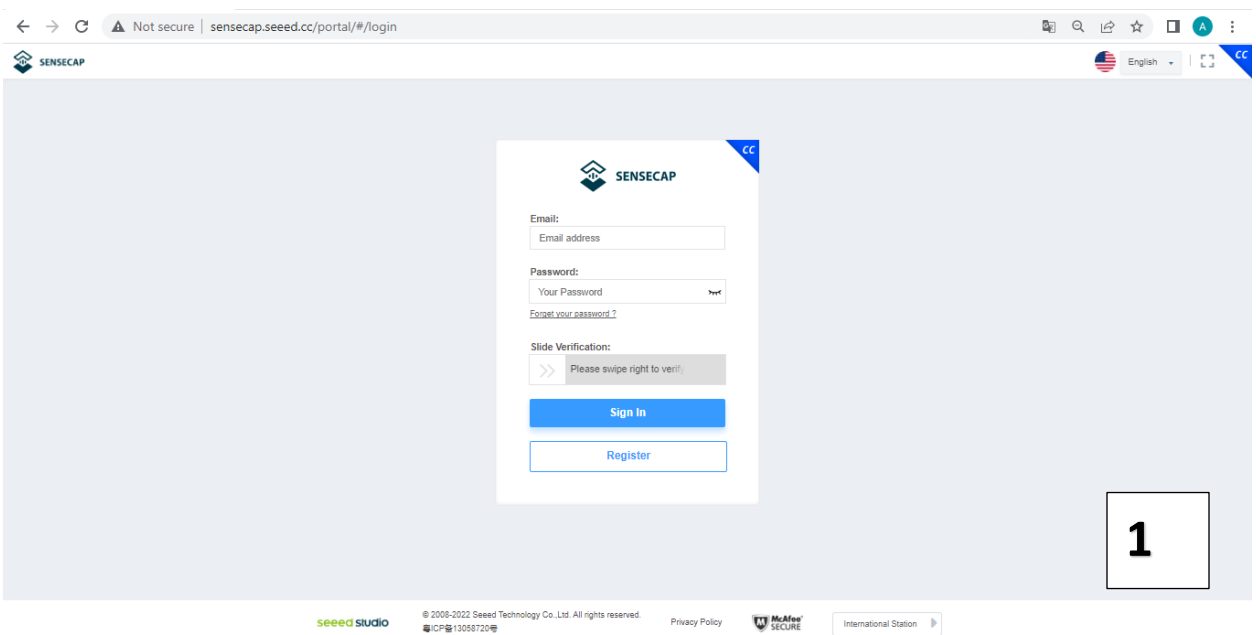

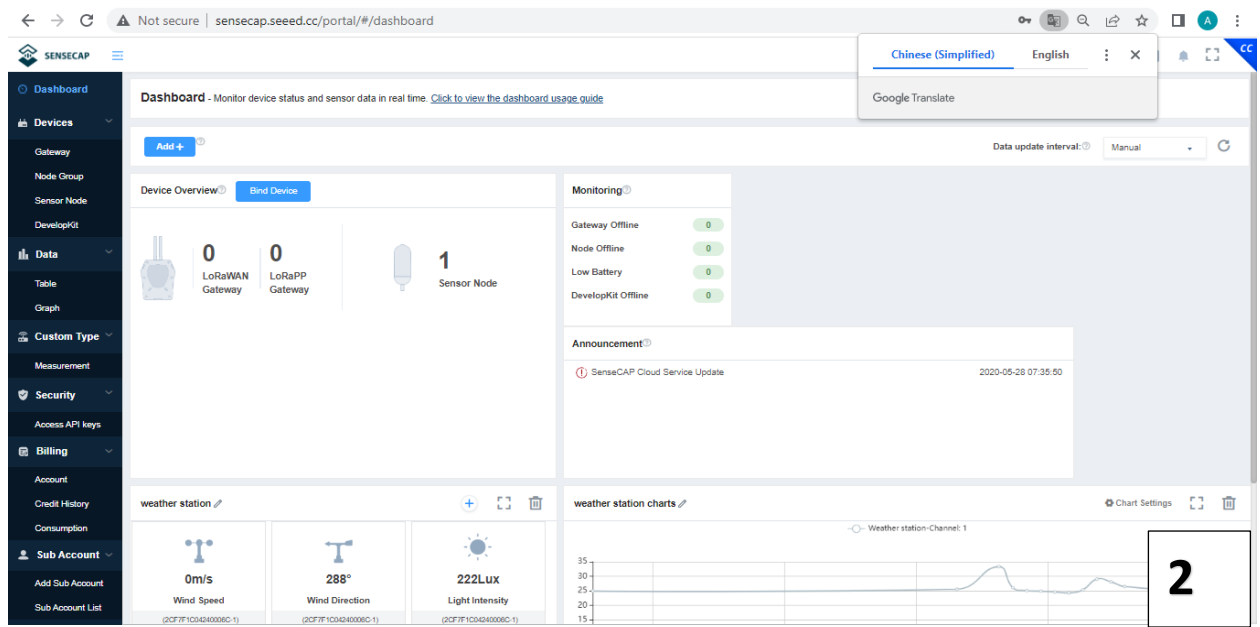

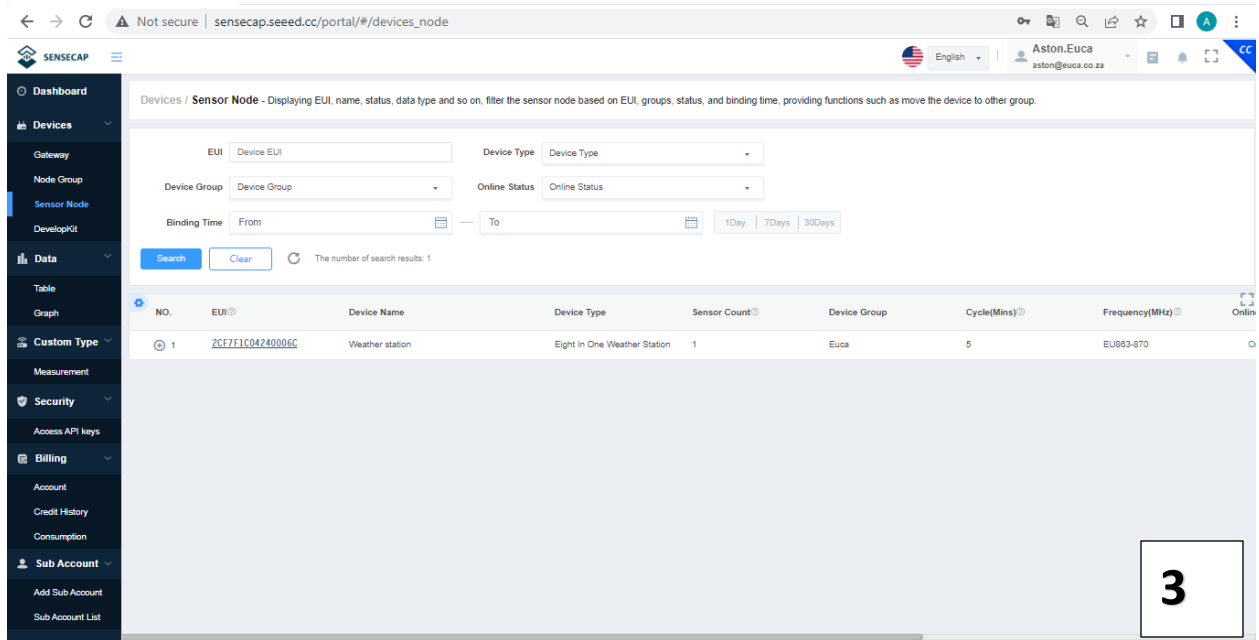

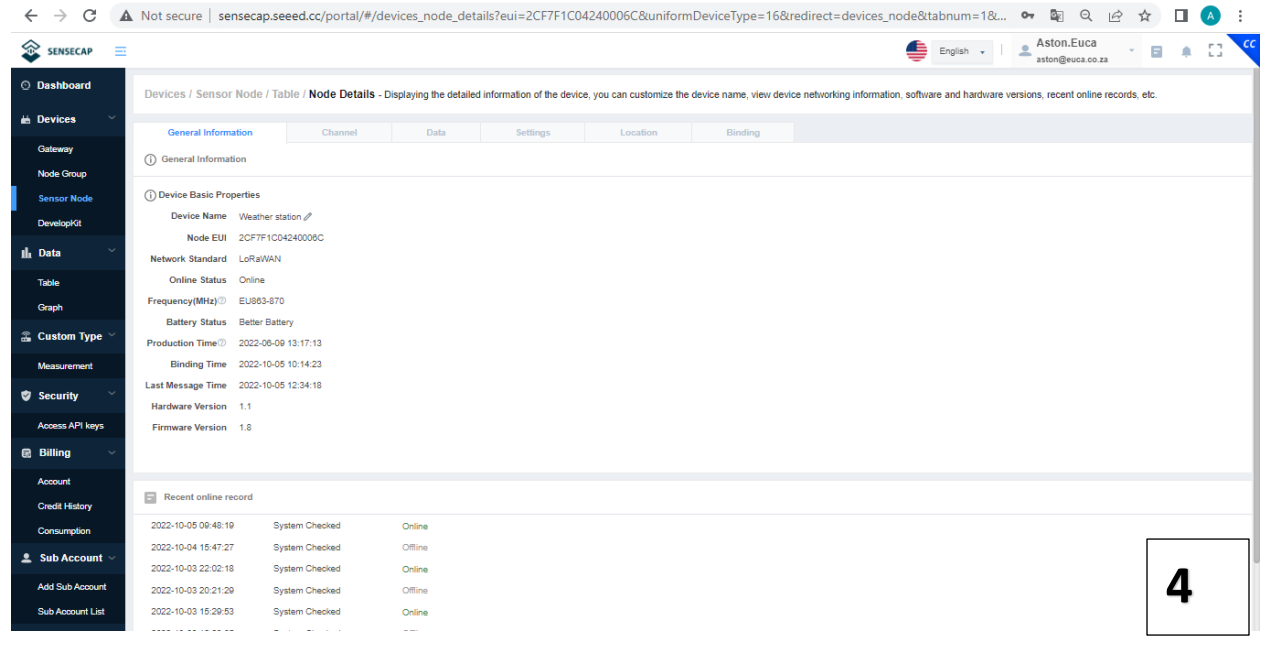

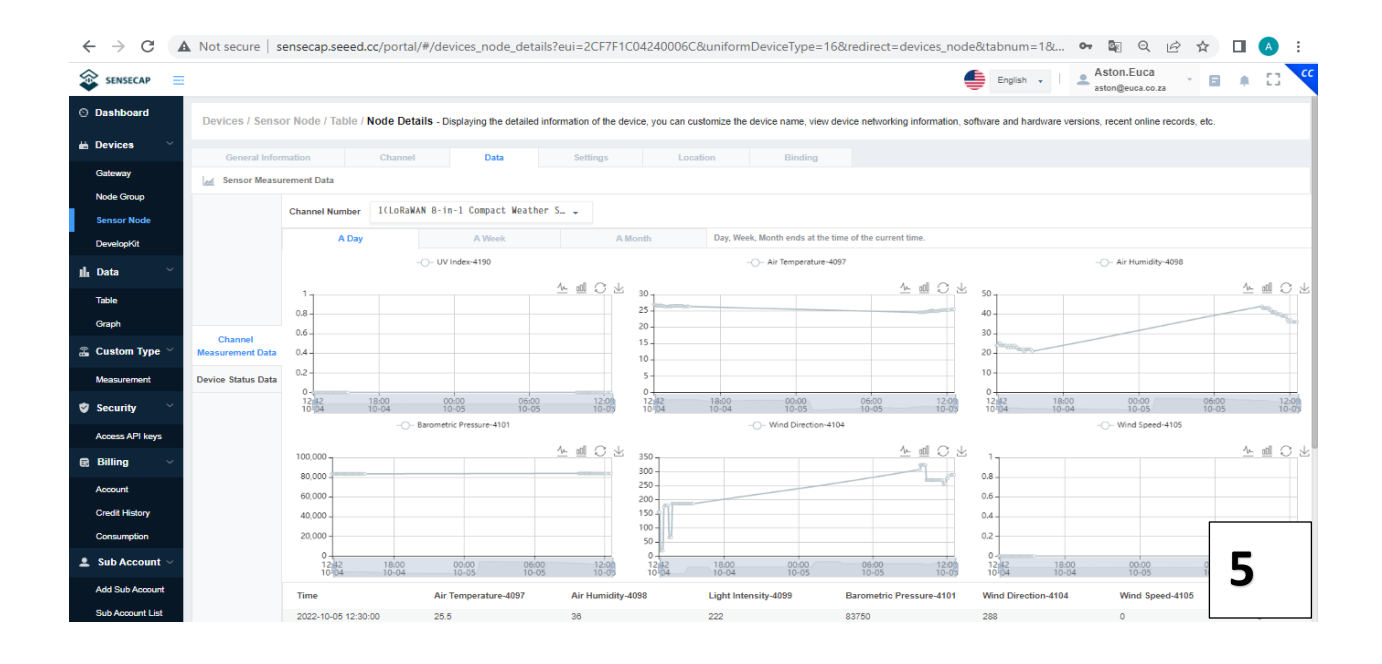

#### **Document Version**

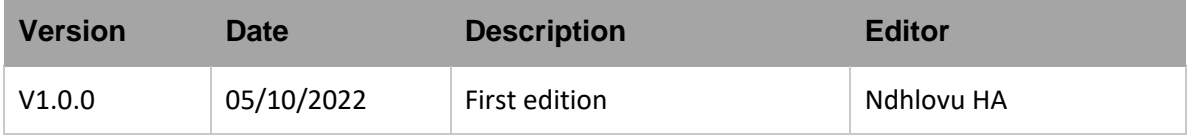